#### 8.3.4 Editors - Image Editor - Sidebar - Scopes Tab  $\mathcal{S}$

## **Table of content**

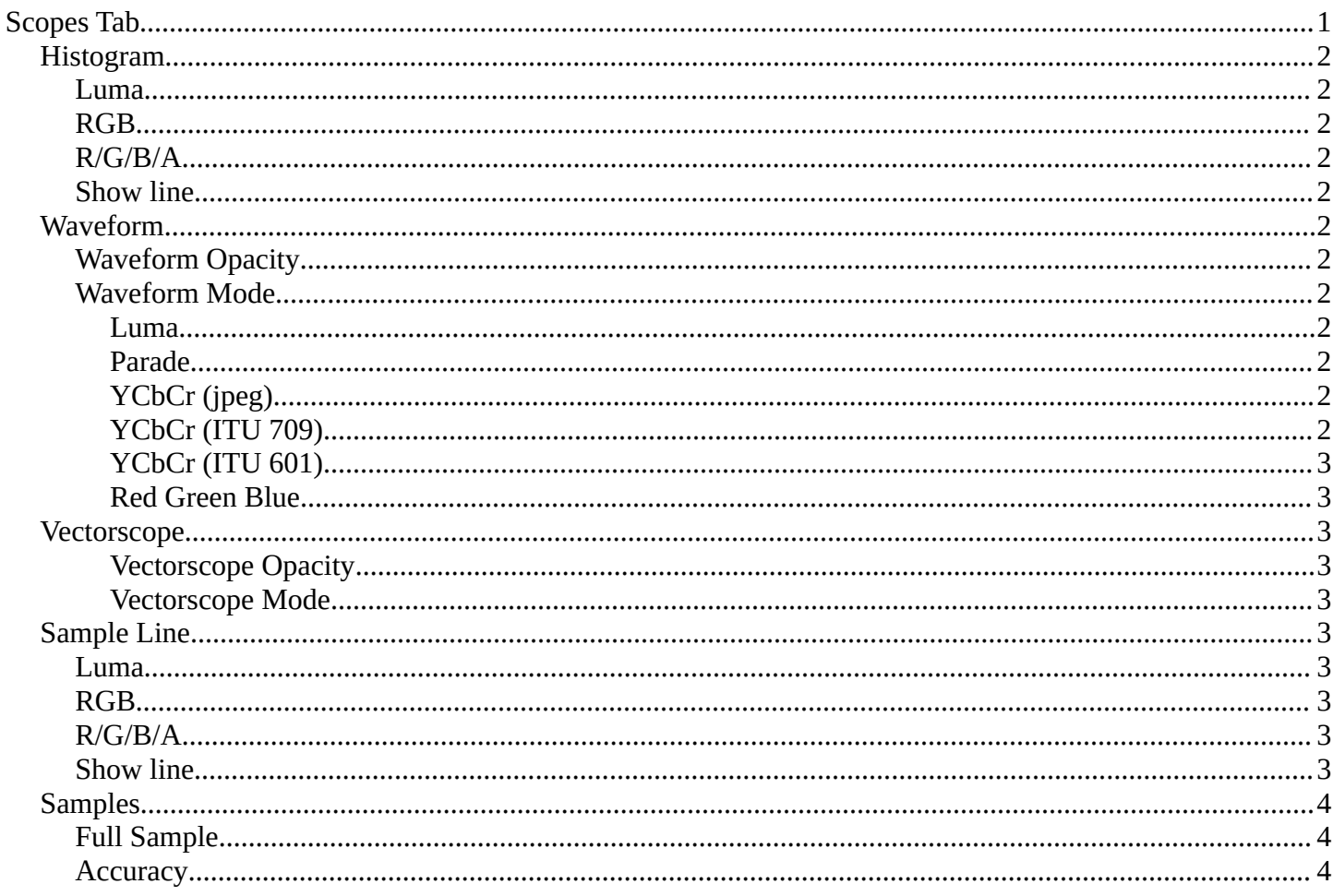

# <span id="page-0-0"></span>**Scopes Tab**

The Scopes tab contains several panels with analytic tools.

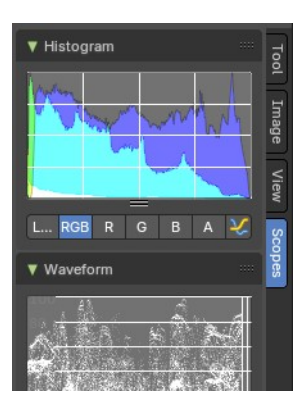

## <span id="page-1-0"></span>**Histogram**

Histogram is a graph that displays the color distribution of the pixels in the image. The range from left to right goes from 0, which represents black, to 255, which represents white. And the height represents how much pixels in the image have this specific color.

The different display modes are:

## <span id="page-1-1"></span>**Luma**

Shows the luminosity of an image.

### <span id="page-1-2"></span>**RGB**

Shows the RGB channels.

## <span id="page-1-3"></span>**R/G/B/A**

Shows the R, G, B, A channels.

## <span id="page-1-4"></span>**Show line**

Displays lines instead of filled shapes.

## <span id="page-1-5"></span>**Waveform**

The waveform graph is another way to display the color information of the image.

## <span id="page-1-6"></span>**Waveform Opacity**

Adjust the opacity of the pixels in the waveform histogram.

### <span id="page-1-7"></span>**Waveform Mode**

This is a drop down box menu where you can choose further options.

### <span id="page-1-8"></span>*Luma*

Shows the luminosity of an image.

### <span id="page-1-9"></span>*Parade*

The RGB channels are shown side-by-side.

## <span id="page-1-10"></span>*YCbCr (jpeg)*

Displays the channels in the YCbCr standard, fitting to Jpg.

## <span id="page-1-11"></span>*YCbCr (ITU 709)*

Displays the channels in the YCbCr standard, fitting to ITU 709 standard.

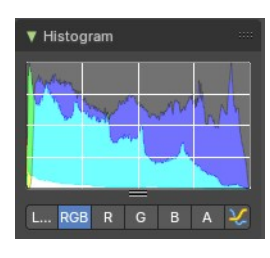

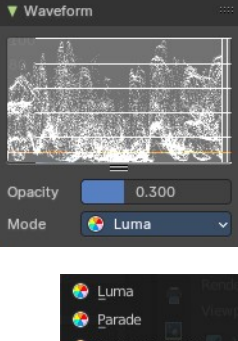

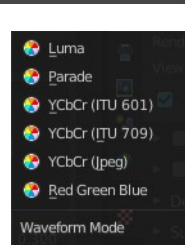

Bforartists 4 Reference Manual - 8.3.4 Editors - Image Editor - Sidebar - Scopes Tab

## <span id="page-2-0"></span>*YCbCr (ITU 601)*

Displays the channels in the YCbCr standard, fitting to ITU 601 standard.

### <span id="page-2-1"></span>*Red Green Blue*

Shows the RGB channels overlaid as a "Full color" waveform.

## <span id="page-2-2"></span>**Vectorscope**

This is a graph to display the pixel color distribution in the image in a radial way. The radial arrangement allows to display data that is behind the maximum 255 of the normal histogram. This can happen with 32 bit float images for example.

#### <span id="page-2-3"></span>*Vectorscope Opacity*

Adjust the opacity of the pixels in the waveform histogram.

#### <span id="page-2-4"></span>*Vectorscope Mode*

How to display the vectoscope.

## <span id="page-2-5"></span>**Sample Line**

The Sample Line scope is a graph that allows you to get the sample data from a line.

Click at the Sample Line button above the histogram to draw a line. The pixels under this line will then be used to read the sample data from.

The different display modes are:

#### <span id="page-2-6"></span>**Luma**

Shows the luminosity of an image.

### <span id="page-2-7"></span>**RGB**

Shows the RGB channels.

### <span id="page-2-8"></span>**R/G/B/A**

Shows the R, G, B, A channels.

### <span id="page-2-9"></span>**Show line**

Displays lines instead of filled shapes.

3

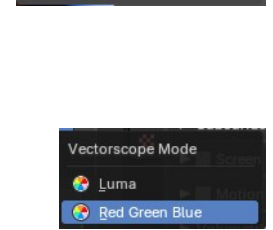

0.300

Red Green Blue

Vectorscope

Onacity

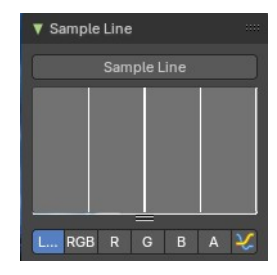

Bforartists 4 Reference Manual - 8.3.4 Editors - Image Editor - Sidebar - Scopes Tab

## <span id="page-3-1"></span>**Samples**

The general sample settings for the above histograms. More accurate or more fast.

## <span id="page-3-2"></span>**Full Sample**

Sample every pixel of the image.

## <span id="page-3-0"></span>**Accuracy**

Proportion of original image source pixel lines to sample.

 $\blacktriangledown$  Samples Full Sample  $\overline{A}$  CCUracy  $-30.0%$